## Al GissOnline Ajuda

# **Guia Rápido**

### Alteração de Senha e Troca de Empresa (Contadores)

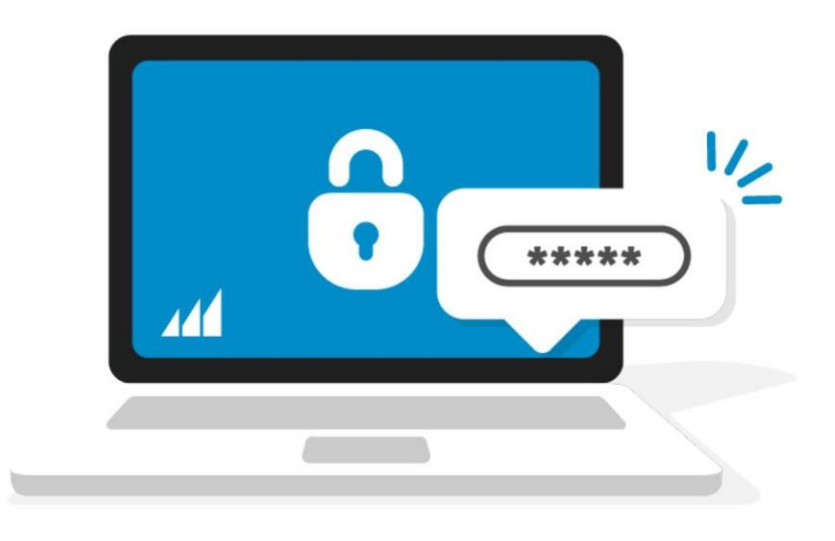

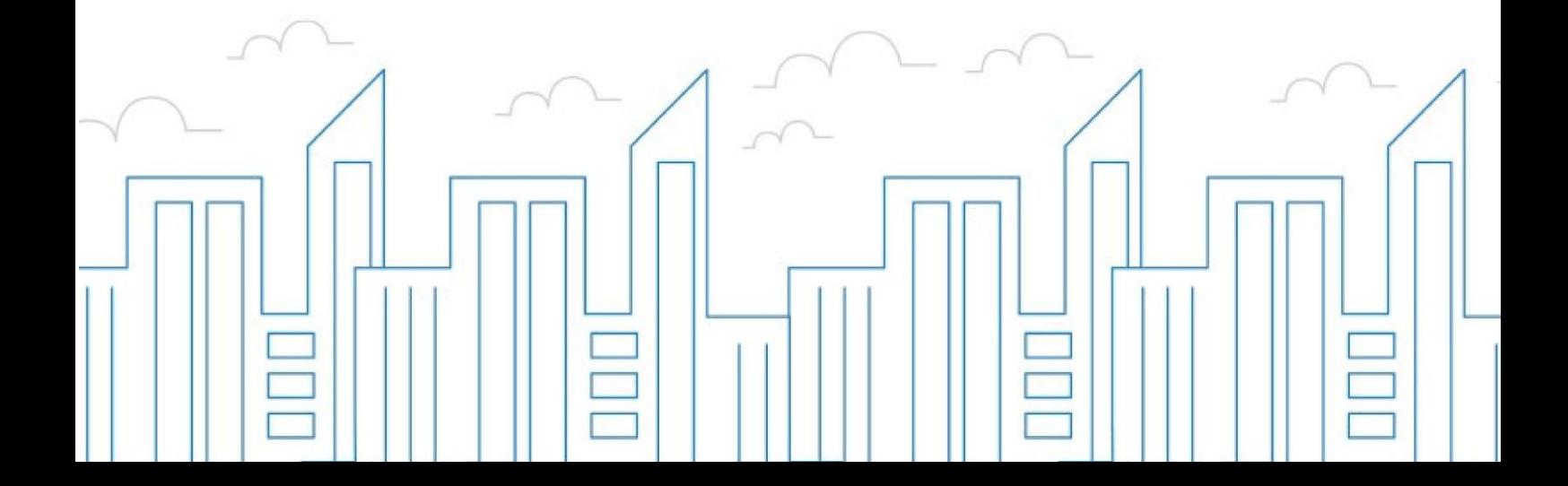

#### Introdução

O objetivo deste módulo é permitir que o prestador e/ou tomador de serviços consiga realizar todos os procedimentos relativos ao "ISSQN", tais como: emissão de Nota Fiscal Eletrônica, apuração, geração de guias, dentre outros, cumprindo suas obrigações principais e acessórias.

Para acessar o Sistema, utilize o endereço https://municipio.giss.com.br. Caso já tenha efetuado seu cadastro no Sistema, clique na opção "Já fez seu cadastro e vinculou sua(s) empresa(s) clique aqui." para ser direcionado a tela de acesso ao sistema.

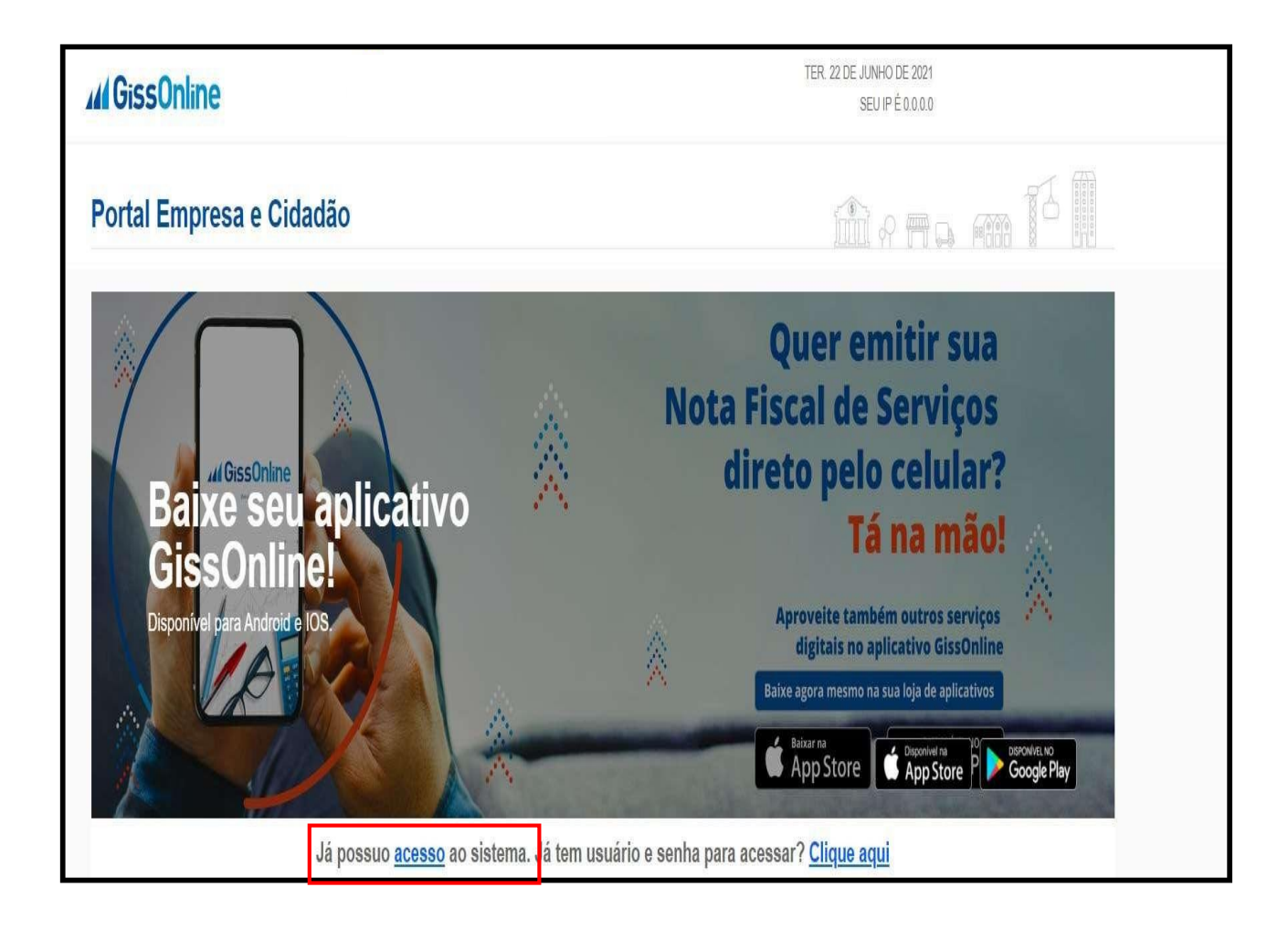

Senha de Acesso: a senha representa sua assinatura eletrônica de acesso ao sistema, é intransferível e poderá ser alterada a qualquer tempo. A pessoa física detentora da senha será responsável por todos os atos praticados por meio do seu usuário e senha cadastrados.

Alteração de Senha: neste manual demonstraremos o procedimento para realizar a alteração da sua senha de acesso.

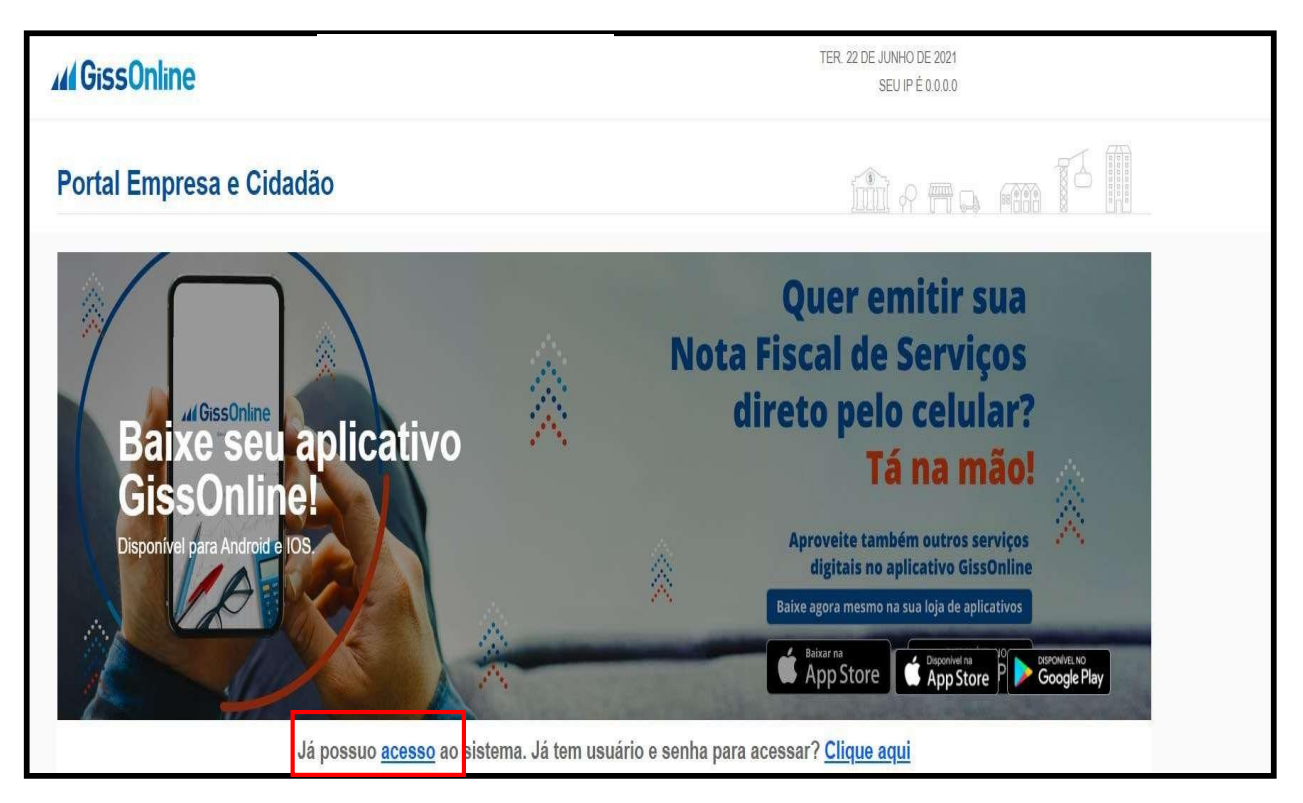

Informe o seu CPF e senha para acesso e em seguida clique em "Acessar"

### Al GissOnline Ajuda

### **GUIA RÁPIDO** Emissão de NFS-e

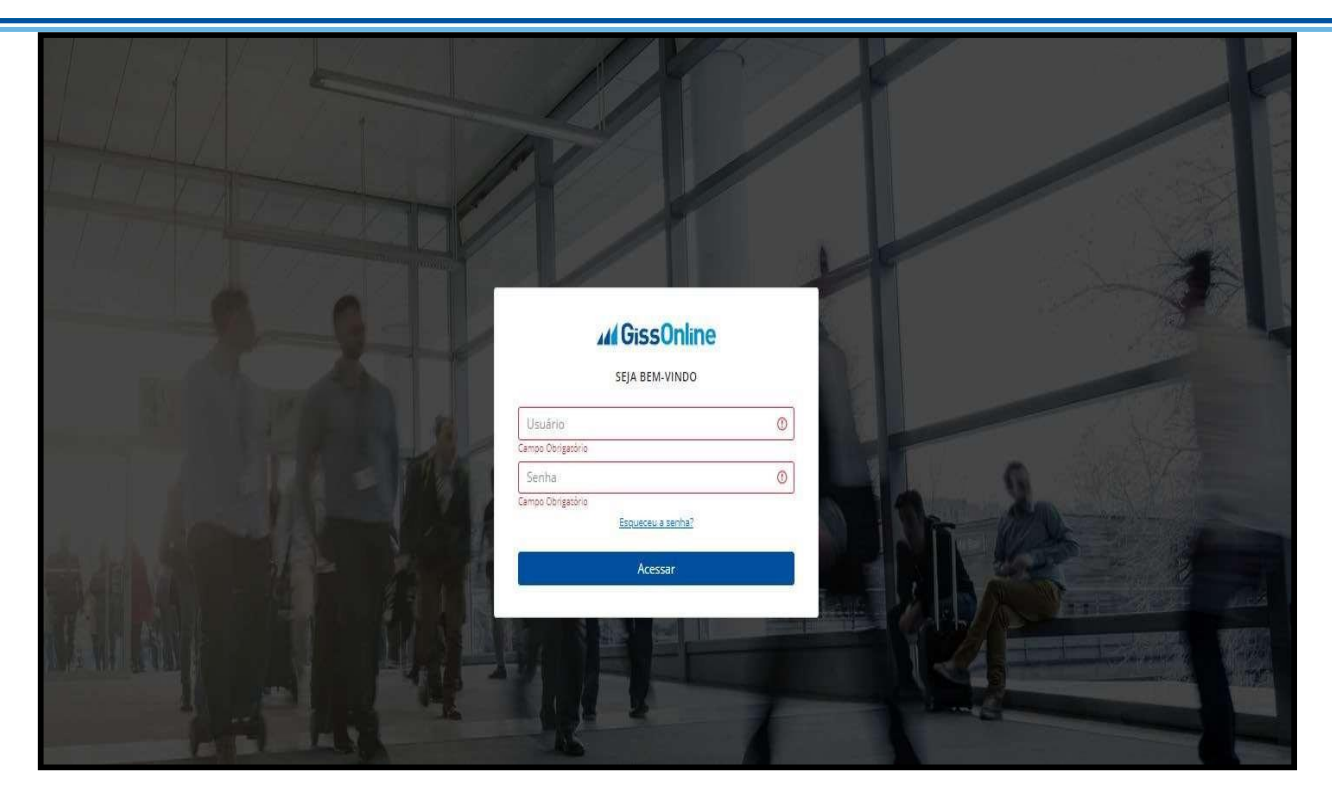

Selecione uma das empresas (caso tenha mais de uma vinculada à sua senha) e clique na opção "Ações", conforme figura abaixo.

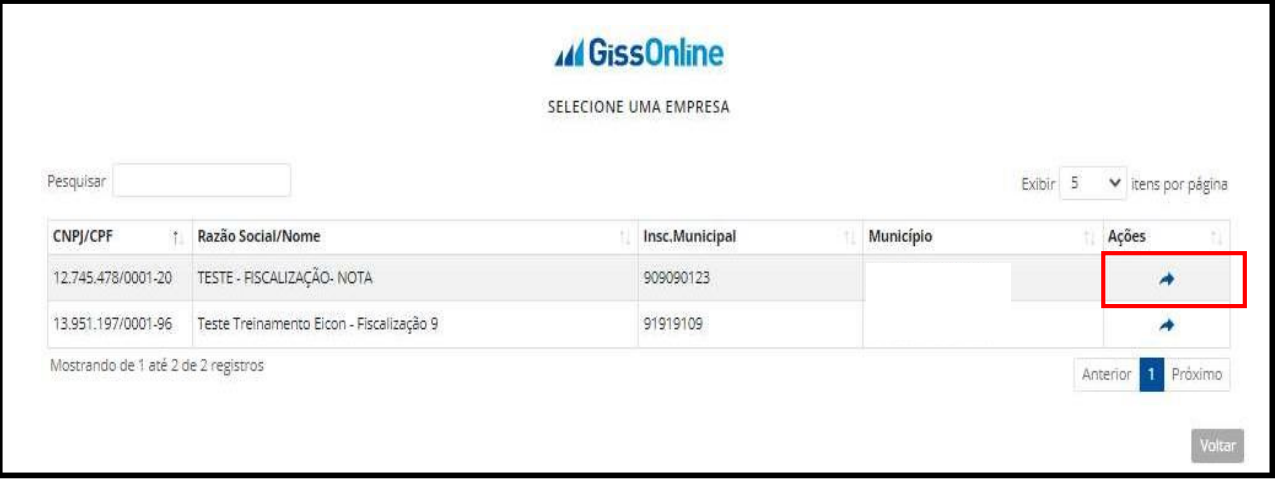

#### Selecione no canto superior da tela a figura em destaque abaixo

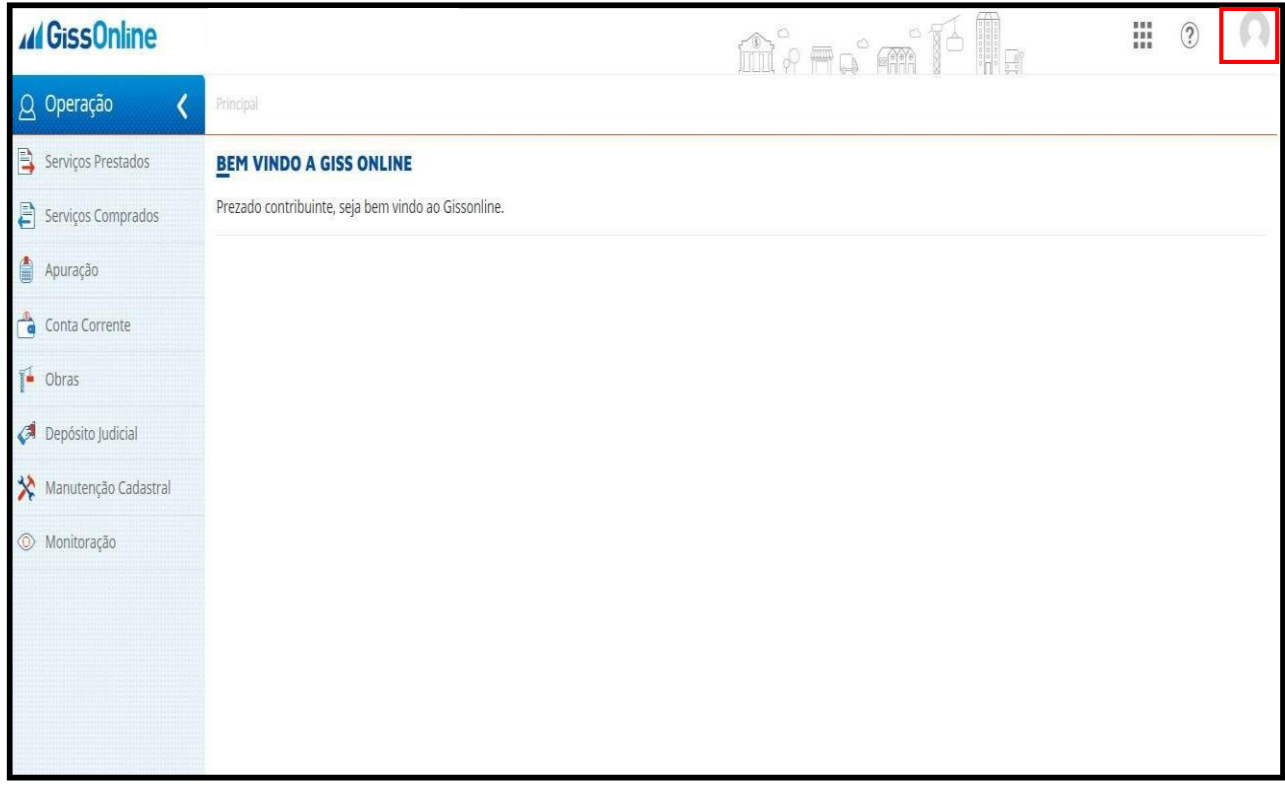

### Clique em "Alterar Senha"

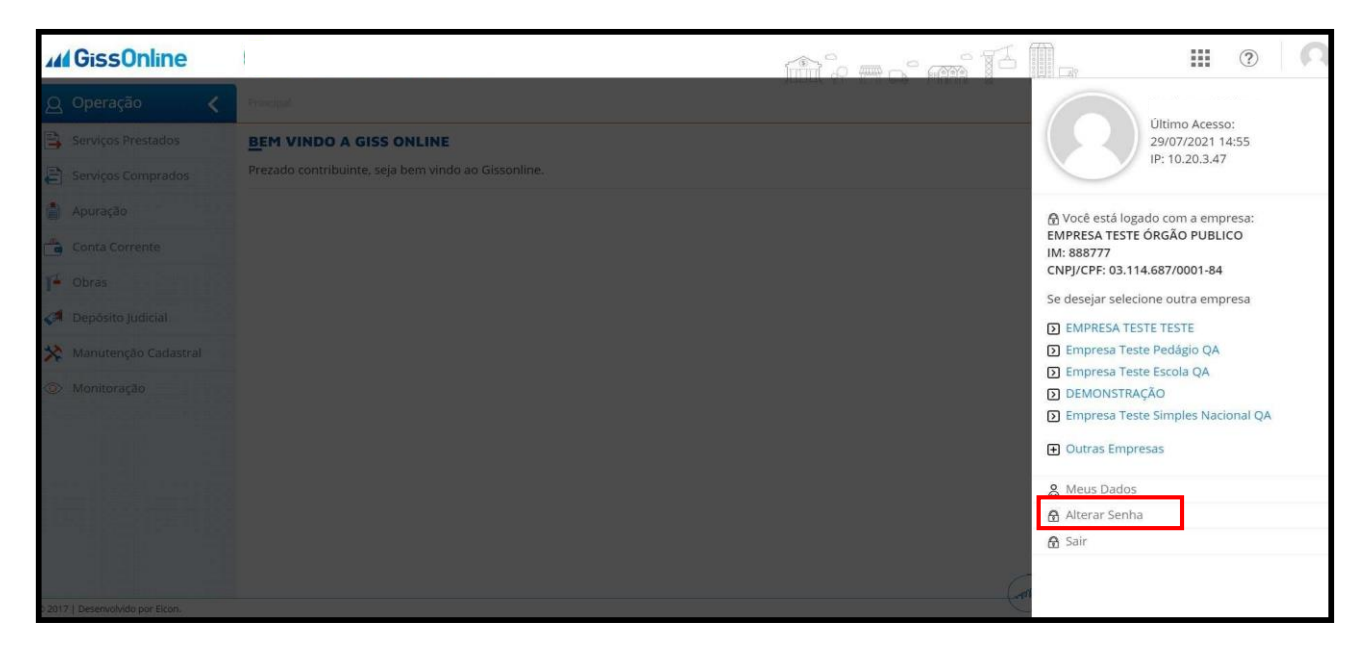

Informe sua senha atual e, em seguida, informe a nova senha. Repita a nova senha e clique em "Salvar".

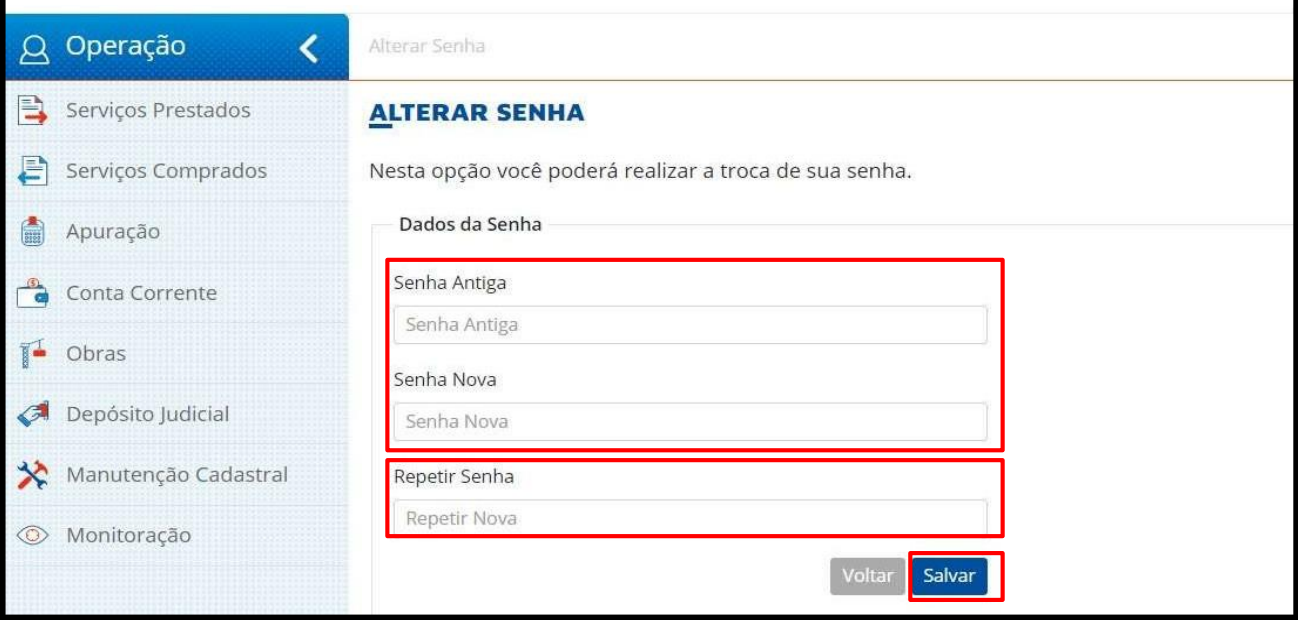

O sistema informará que a senha foi alterada com sucesso.

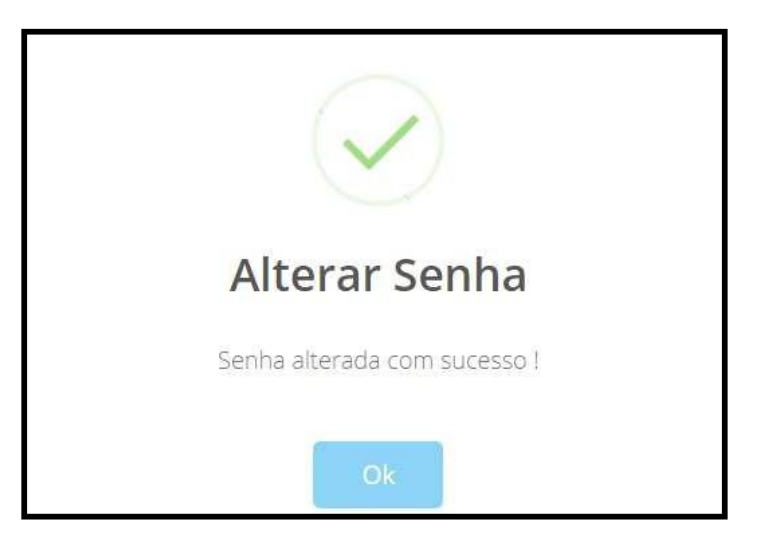

O usuário cadastrado receberá um e-mail de confirmação com a nova senha cadastrada.

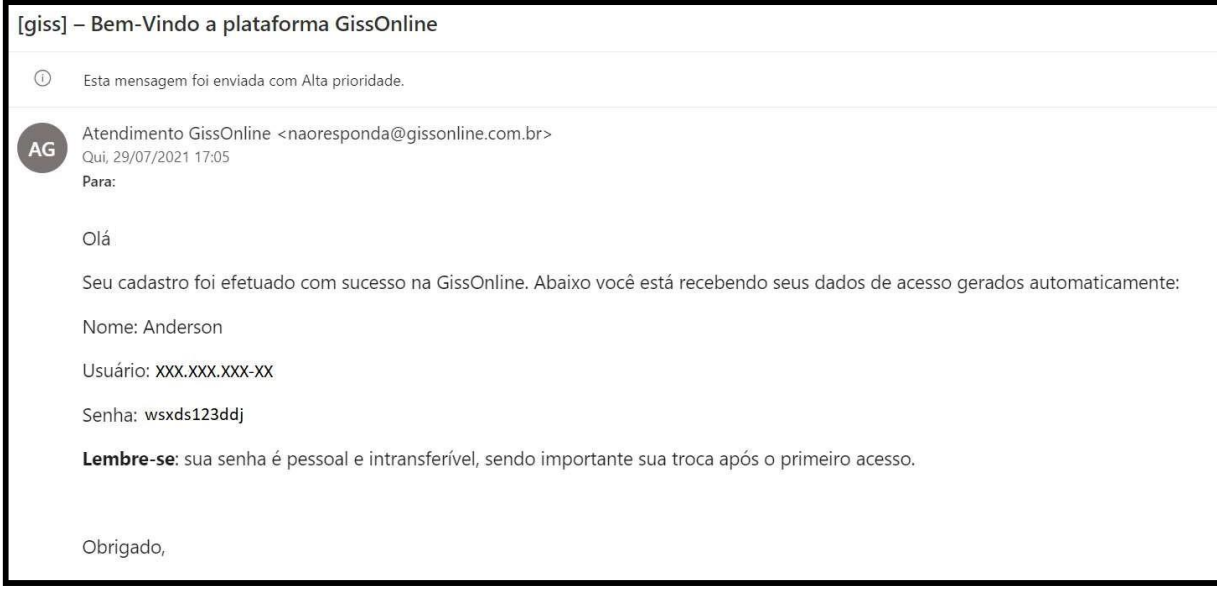

### Troca de empresa

Os usuários que possuem mais de uma empresa vinculada ao seu cadastro poderão acessar suas empresas sem a necessidade de sair do sistema e logar novamente, conforme demonstraremos a seguir:

Clique na imagem no canto superior da tela

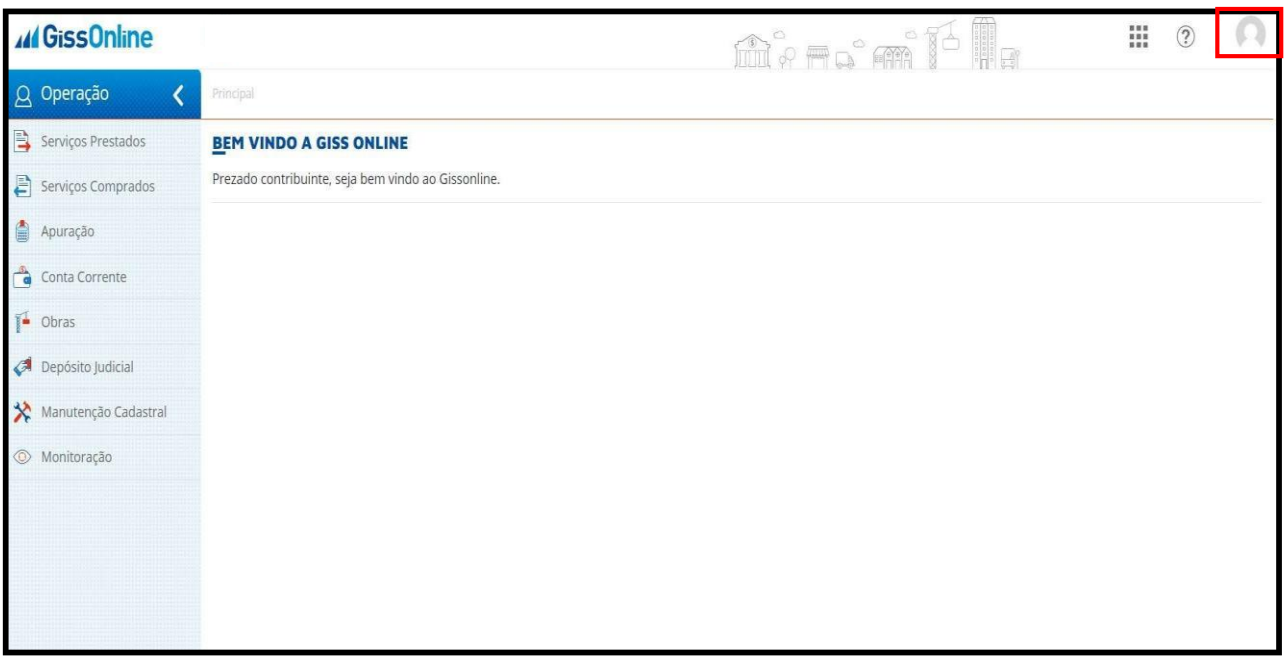

O sistema apresentará os dados do seu último acesso (data, hora e IP de acesso), e logo abaixo a empresa a qual você está logado.

Logo abaixo, é possível selecionar outra empresa para acesso. O sistema apresentará relação das 5 últimas empresas acessadas e, a seguir, a opção de selecionar outras empresas. Clique em "Outras Empresas" e será direcionado para tela com a relação de todos os seus clientes.

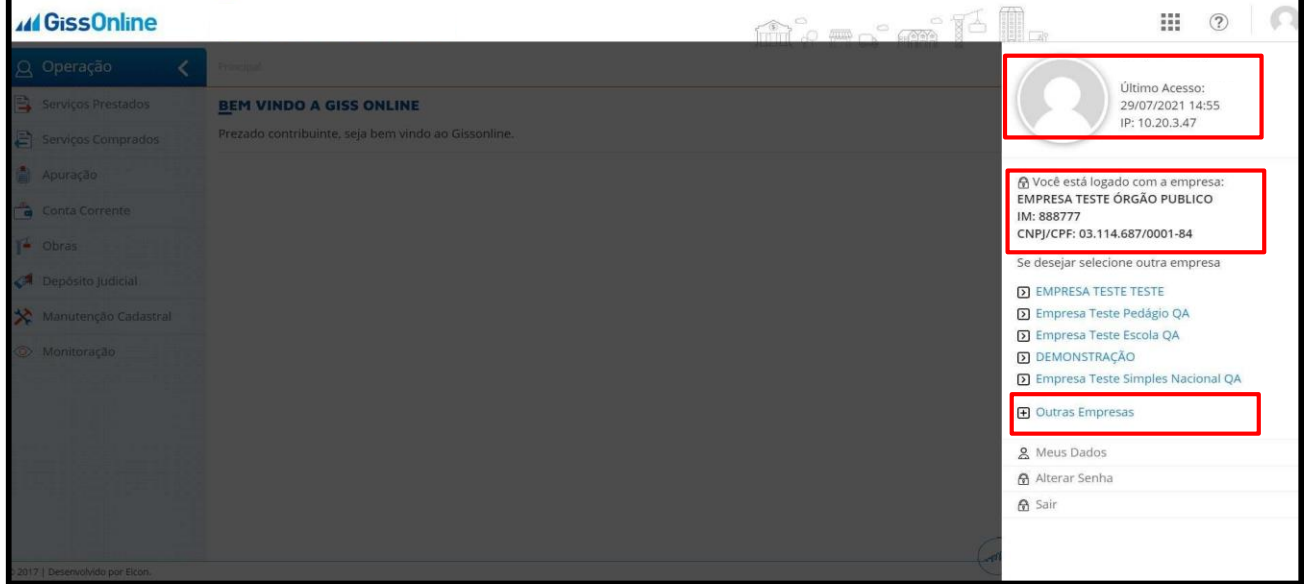

Selecione outra empresa clicando em "Ações".

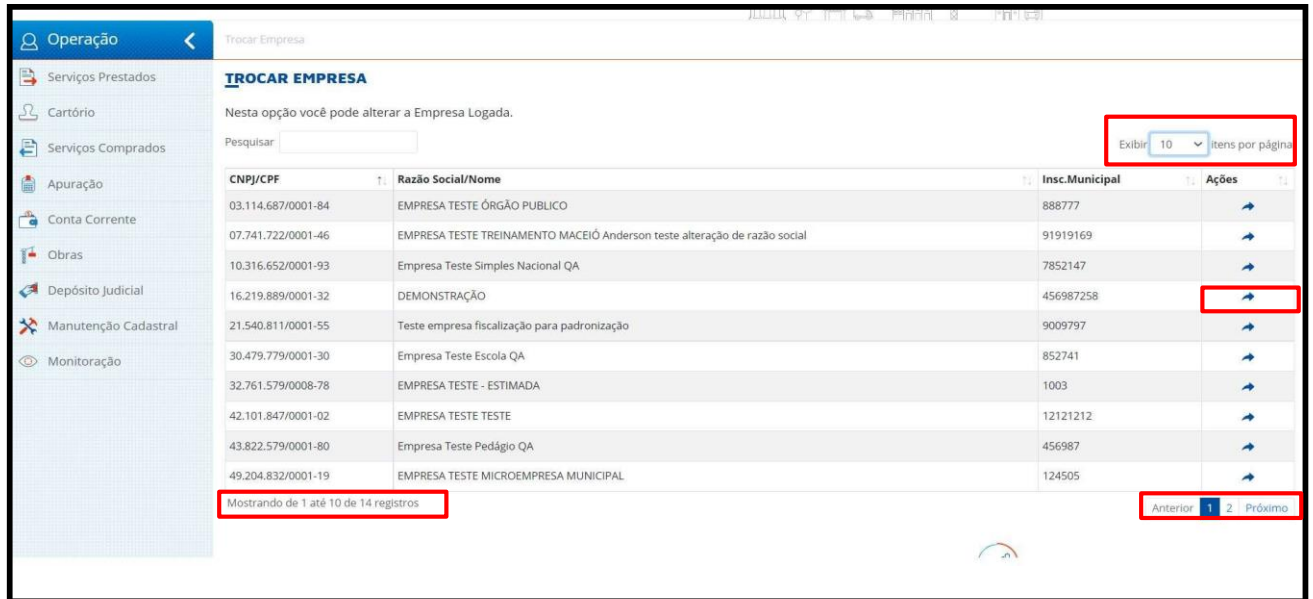

Selecione a quantidade de empresas que deseja listar na tela com opção de exibir 5, 10, 20 e 50 empresas por página.